### **Menu Vendas CONTAS A RECEBER VIA TEF CONTAS A RECEBER DE TEF**

Dentre as tarefas que exigem o maior cuidado na administração de uma empresa pode se dizer que o contas a receber é uma delas, porque se ocorrerem erros eles podem colocar o caixa do negócio no vermelho. A tarefa toma tempo, mas precisa ser feita com atenção para garantir bons resultados ao negócio. Um destes controles de conta a receber são os cartões de crédito e débito que a empresa recebe.

Se sua empresa possui o programa de TEF – Transferência eletrônica de fundos, integrado ao sistema você pode começar a iniciar o controle e a movimentação dos cartões.

1º PASSO

#### **CADASTRO DE REDE**

Cadastrar no sistema a Rede e as Bandeiras que você optou em trabalhar na sua empresa.

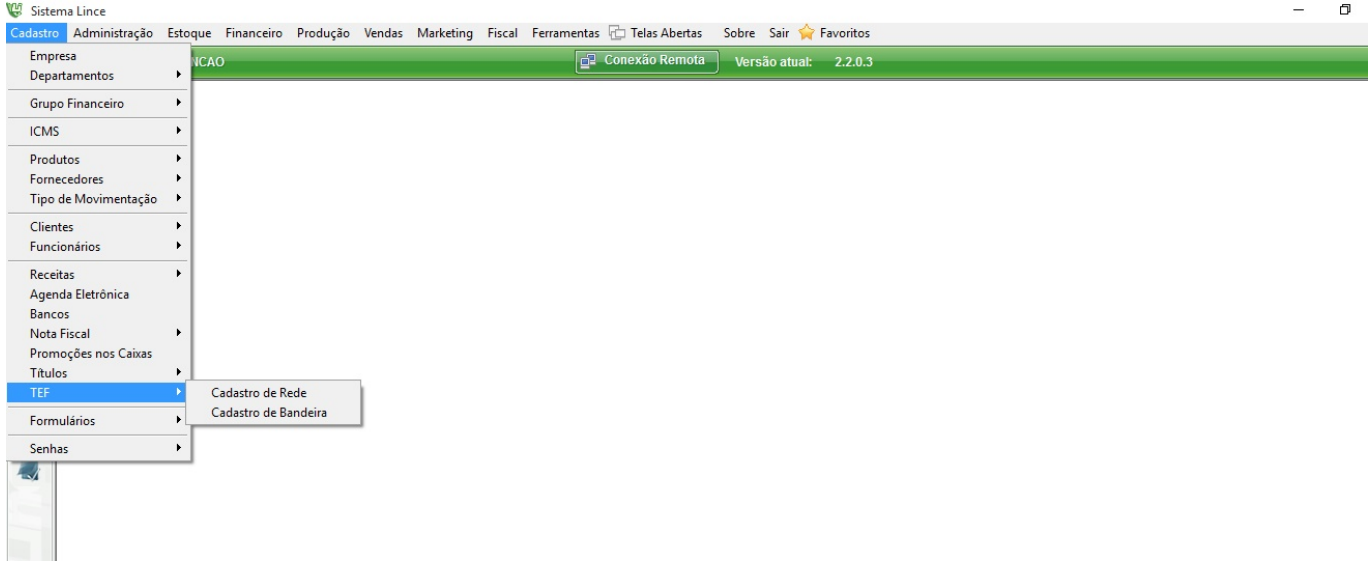

Acesse o menu Cadastro \ TEF \ Cadastro de REDE

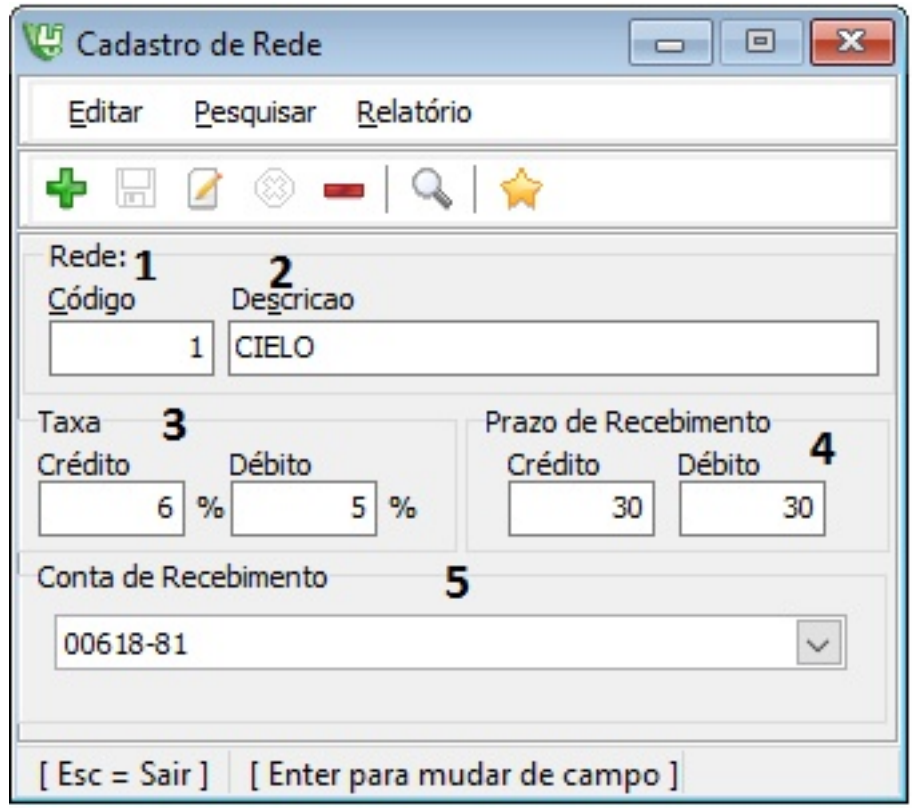

1 – O codigo é sequencial e fornecido pelo sistema.

2 – Informe a descrição da rede cadastrada.

3- Informe qual a taxa que será descontado em crédito e Débito desta rede que esta cadastrando.

4 – Informe o Prazo de recebimento de cada uma delas Crédito e Débito.

5- Informe a conta corrente que você irá receber as vendas que irão trafegar nesta rede.

Grave as informações

#### **CADASTRO DE BANDEIRAS**

Acesse o menu cadastro \ Tef \ cadastro de bandeiras

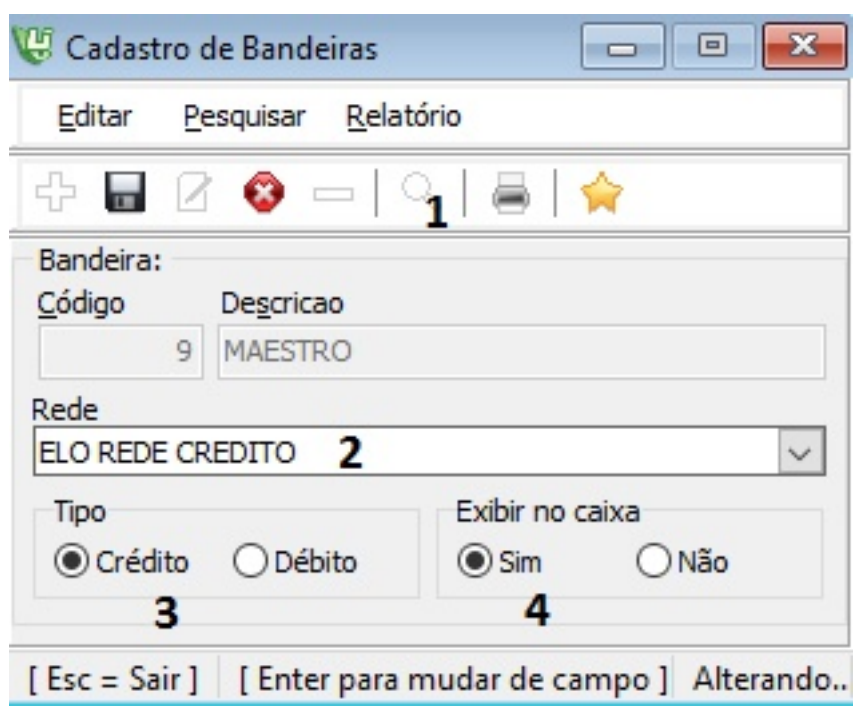

1 –Clique na Lupa para localizar as bandeiras que já estão cadastradas no sistema.

- 2 Informe qual a REDE que irá trafegar esta bandeira.
- 3 Informe o tip[o de cada uma delas Crédito e Débito.](http://faq.resolvapelosite.com.br/index.php?action=artikel&cat=51&id=298&artlang=pt-br)
- 4- Se vai ser exibido no caixa para identificar.

#### **GRUPO FINANCEIRO PARA TAXAS**

Para iniciar o processo de movimentação financeira de cartões. Acesse o menu ferramentas \ configurações.

Na TEF configure o grupo financeiro no qual vai armazenar os valores pagos de taxas e de crédito para as operadoras.

**Atenção!** No lince é possível fazer gravar o movimento do financeiro do dia todo ou por fechamento de caixa. Para gravar por fechamento marque a opção "Habilita movimentação de títulos de fechamento de caixa".

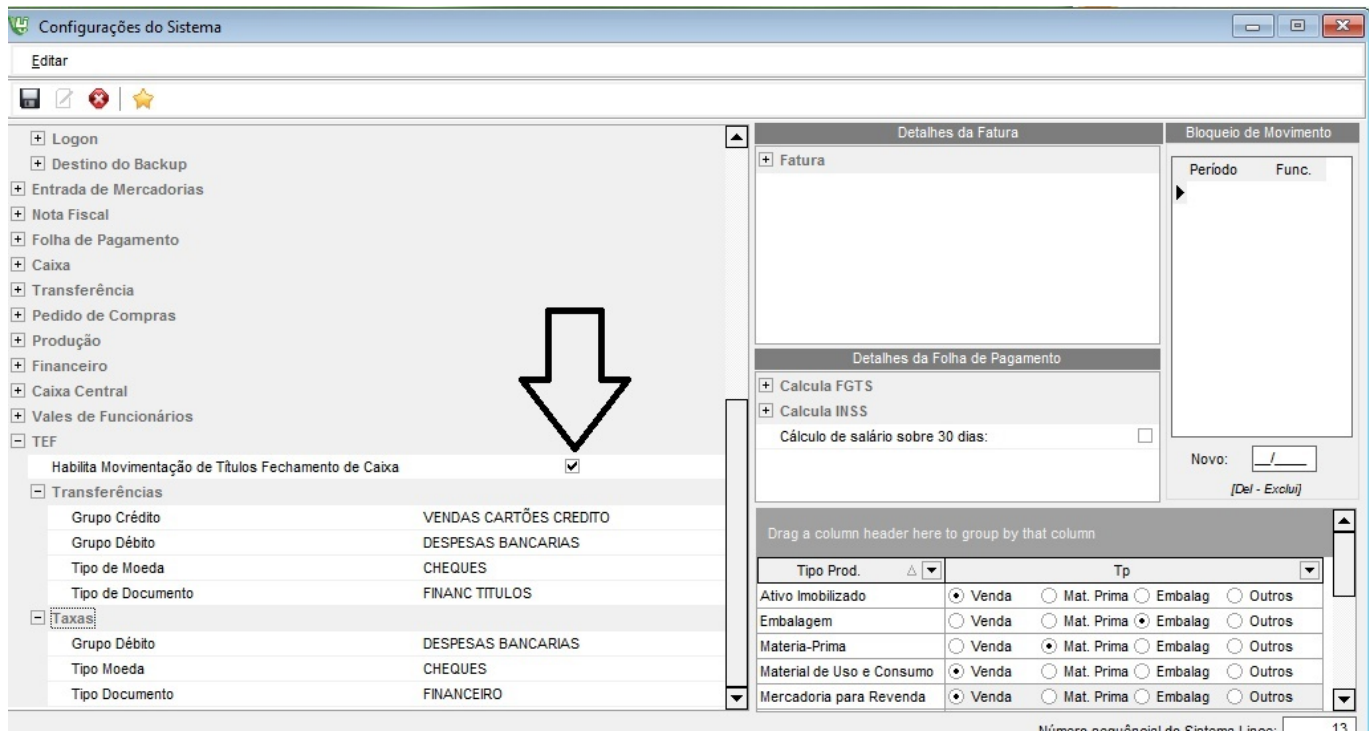

Pronto agora o sistema está preparado para fazer a movimentação dos cartões de forma automática.

O menu TEF do menu Vendas vai demonstrar de forma rápida e fácil relatórios e a movimentação financeira destas vendas especificas.

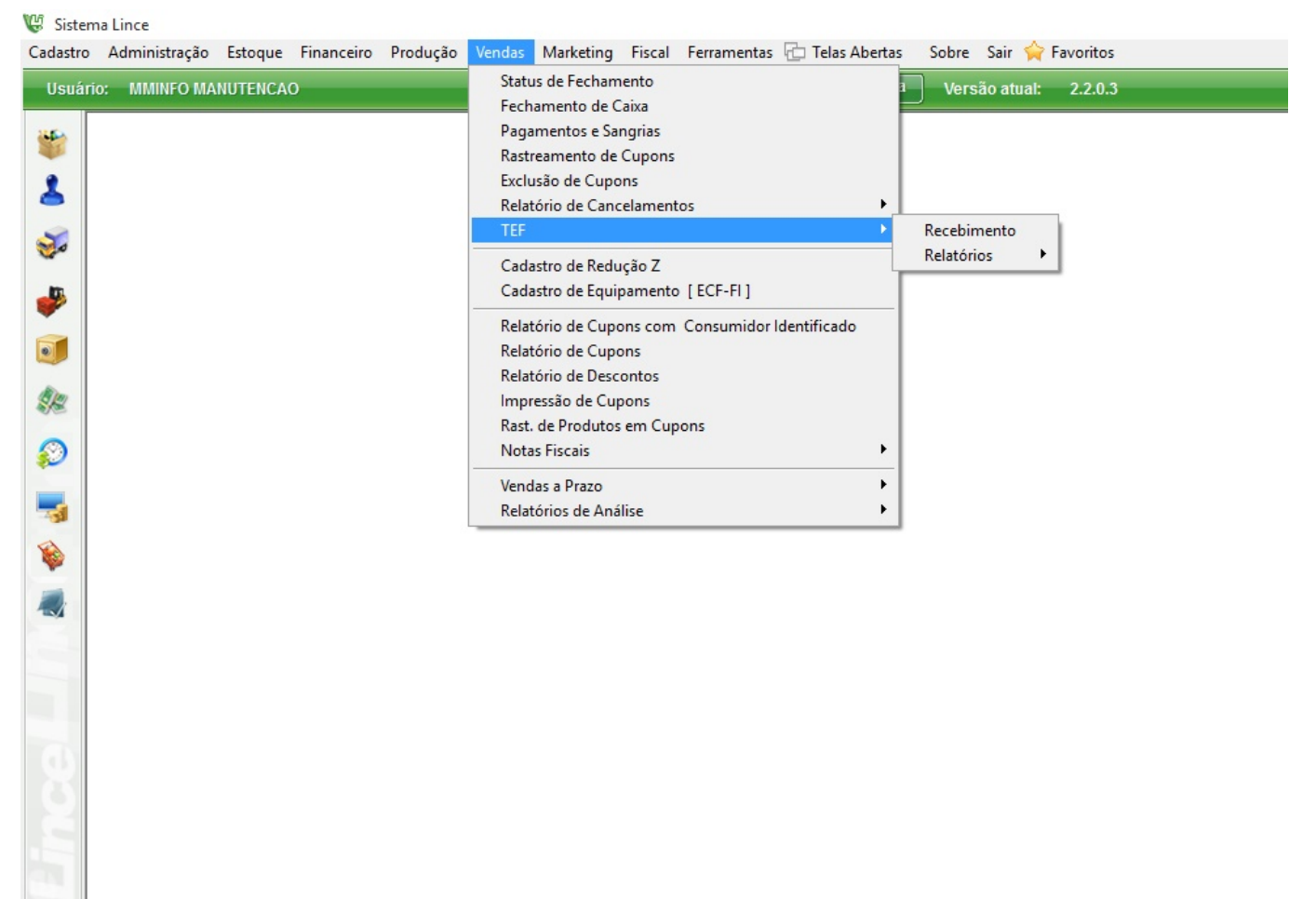

#### **RELATÓRIOS**

Acesse o menu Vendas > TEF > Relatório > vendas

Analise de forma simples as vendas feitas no TEF por funcionário e por bandeira, Analítico ou Sintético.

Relátorio de TEF - Sintético por Funcionário

#### Funcionário 1 à 99999999

Período 01/10/2015 à 31/10/2015

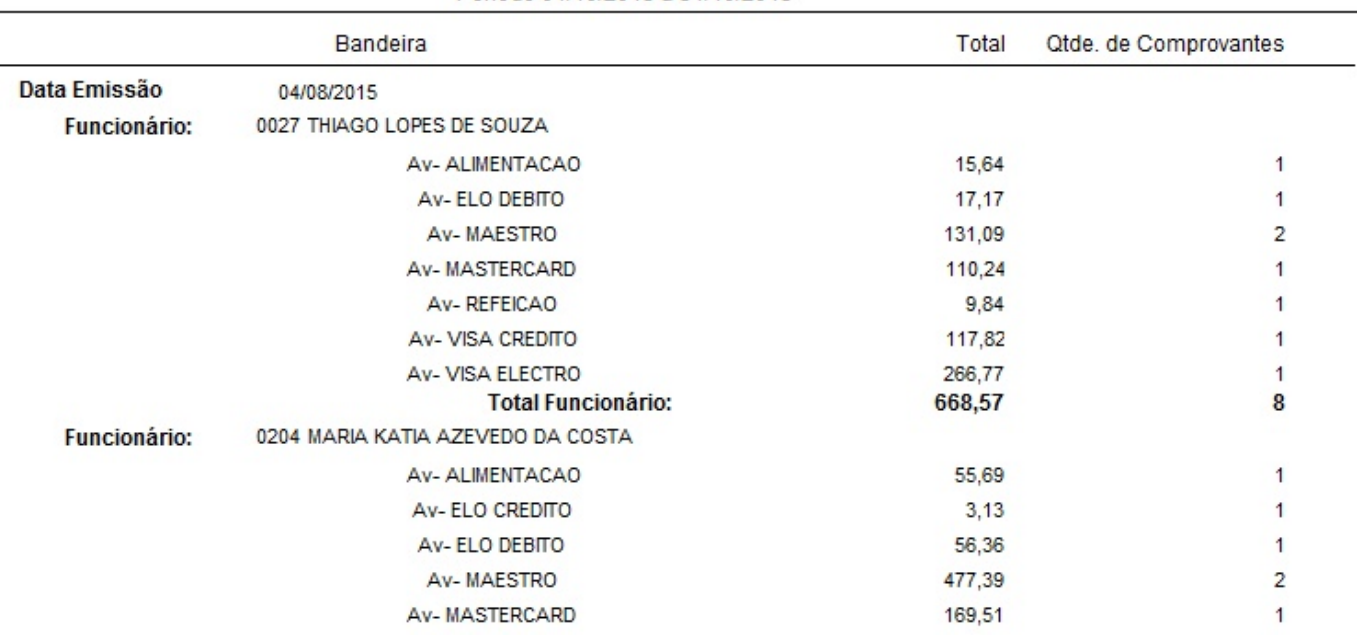

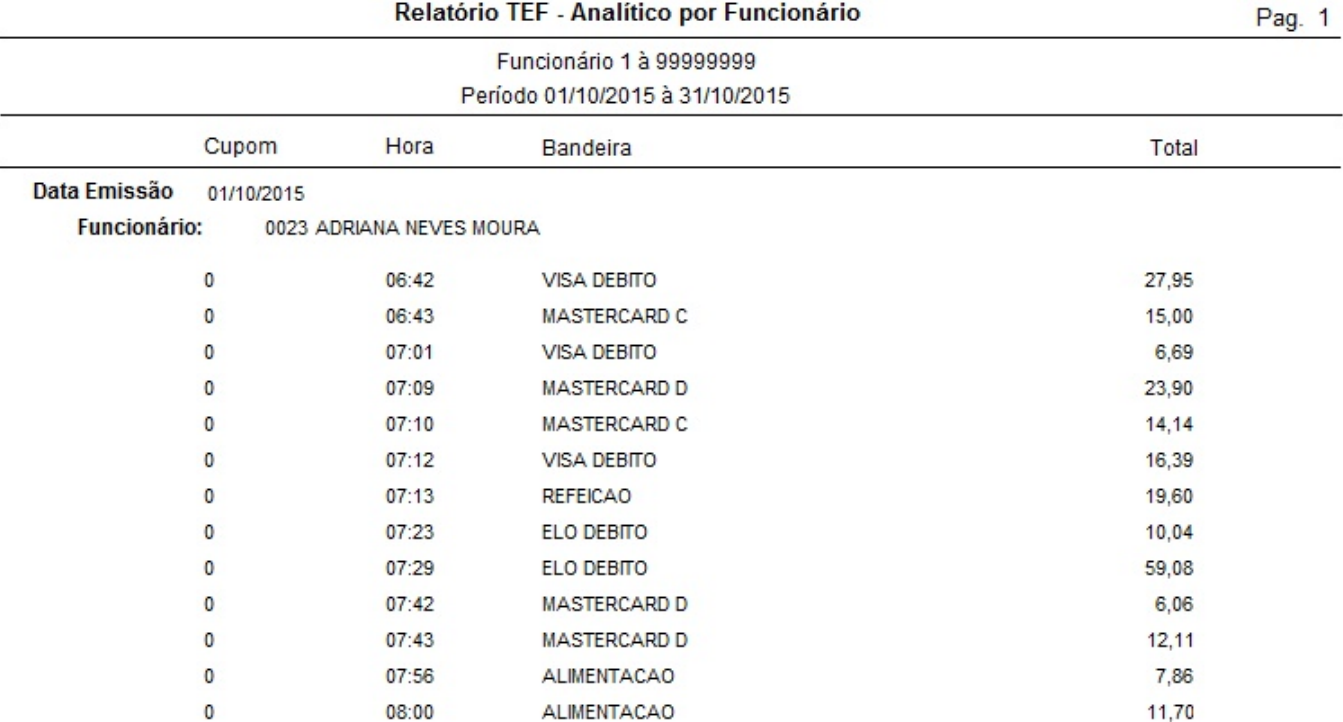

Para Gravar o movimento do financeiro diário completo clique no menu vendas\ TEF\ Fechamento Diário

Página 6 / 9

**(c) 2024 Administrador <wagner@grupotecnoweb.com.br> | 2024-05-03 16:09**

[URL: http://faq.resolvapelosite.com.br/index.php?action=artikel&cat=51&id=298&artlang=pt-br](http://faq.resolvapelosite.com.br/index.php?action=artikel&cat=51&id=298&artlang=pt-br)

Pag. 1

- 1. Escolha o período para gerar o financeiro
- 2. Clique em consultar

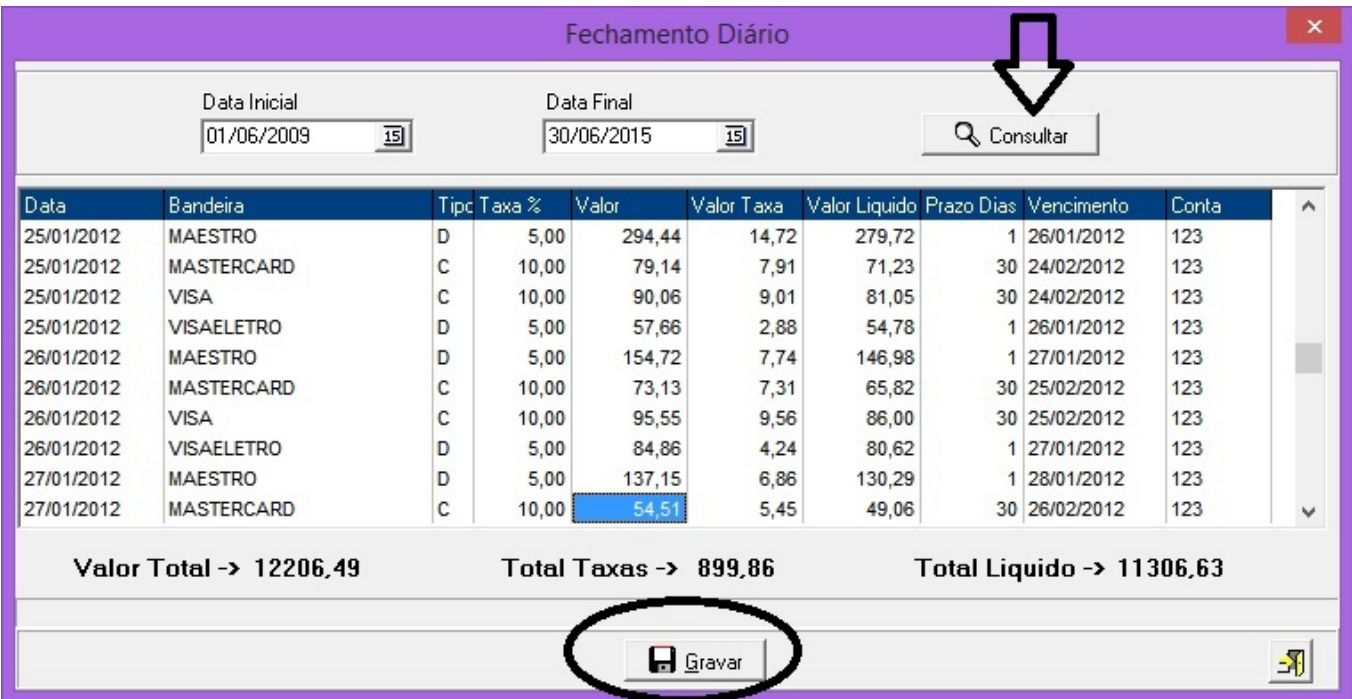

- O sistema irá listar todas as vendas feitas em cartão.
- Somente as vendas que são passadas pelo TEF serão computadorizadas no sistema para a movimentação.
- Observe que o sistema mostrará o valor total **vendido**, o valor de taxas **a pagar** e o total liquido a **receber**.
- 3- Clique no botão gravar

**Atenção:** Ao gravar o sistema faz a movimentação financeira retirando o dinheiro do caixa central pois o credito do fechamento de caixa fica contabilizado, registra a taxa paga no período no grupo financeiro correspondente, e joga na conta corrente o valor liquido de credito referente a esta venda. **TUDO DE FORMA AUTOMATICA.**

Para Visualizar os lançamentos a vencer de cada bandeira faça a emissão do relatório de fechamento no menu vendas > TEF > Relatório de fechamento

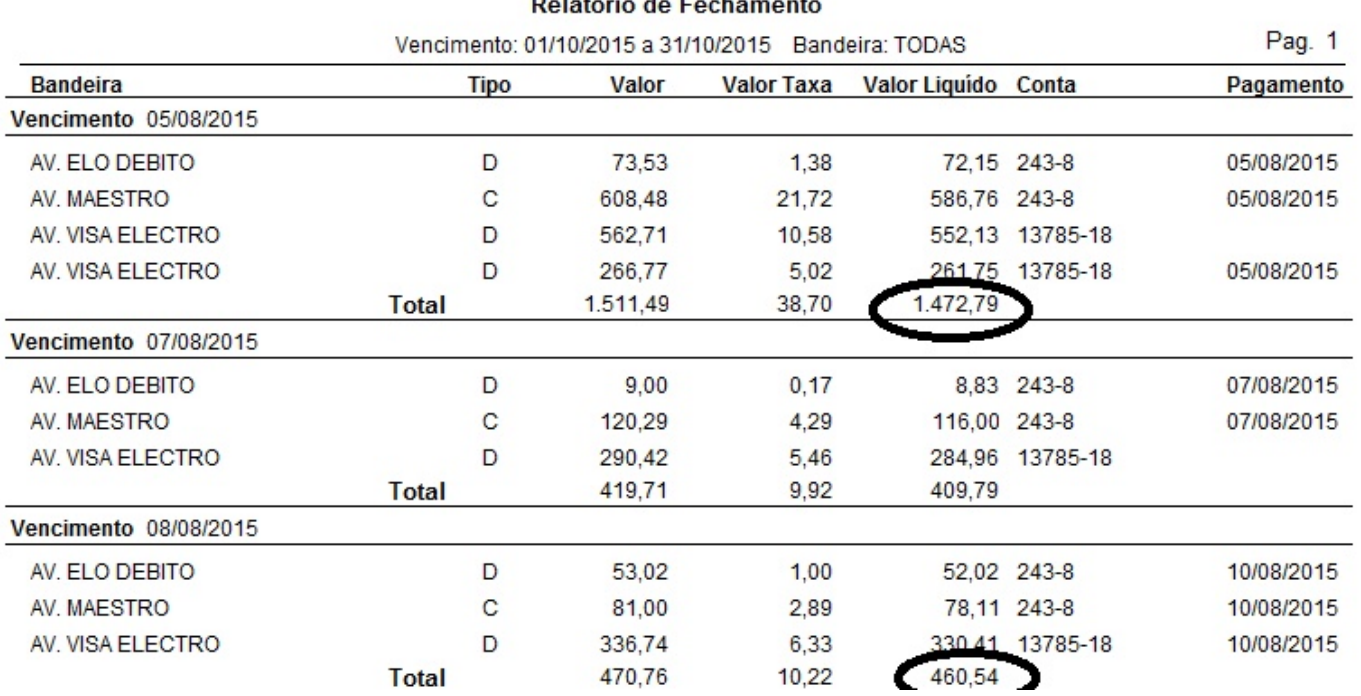

Observe o valor liquido a receber e faça o planejamento do seu fluxo de caixa.

Assim que visualizar o valor recebido em conta faça a **quitação** das vendas do período.

Acesse o menu vendas > TEF > Recebimento.

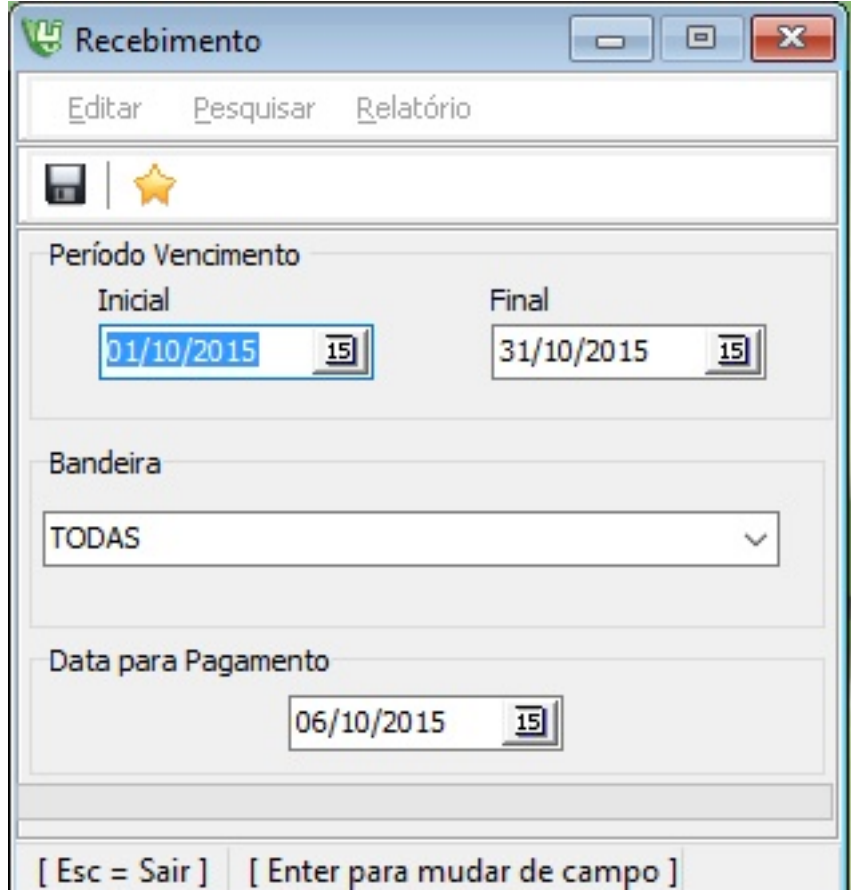

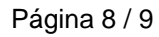

**(c) 2024 Administrador <wagner@grupotecnoweb.com.br> | 2024-05-03 16:09**

[URL: http://faq.resolvapelosite.com.br/index.php?action=artikel&cat=51&id=298&artlang=pt-br](http://faq.resolvapelosite.com.br/index.php?action=artikel&cat=51&id=298&artlang=pt-br)

Escolha o período e taxa que deseja informar que foi recebido e clique no disquete para gravar!

Pronto!!!O sistema automaticamente da baixa nas vendas como recebido e preecnhe a data de recebimento da mesma no financeiro.

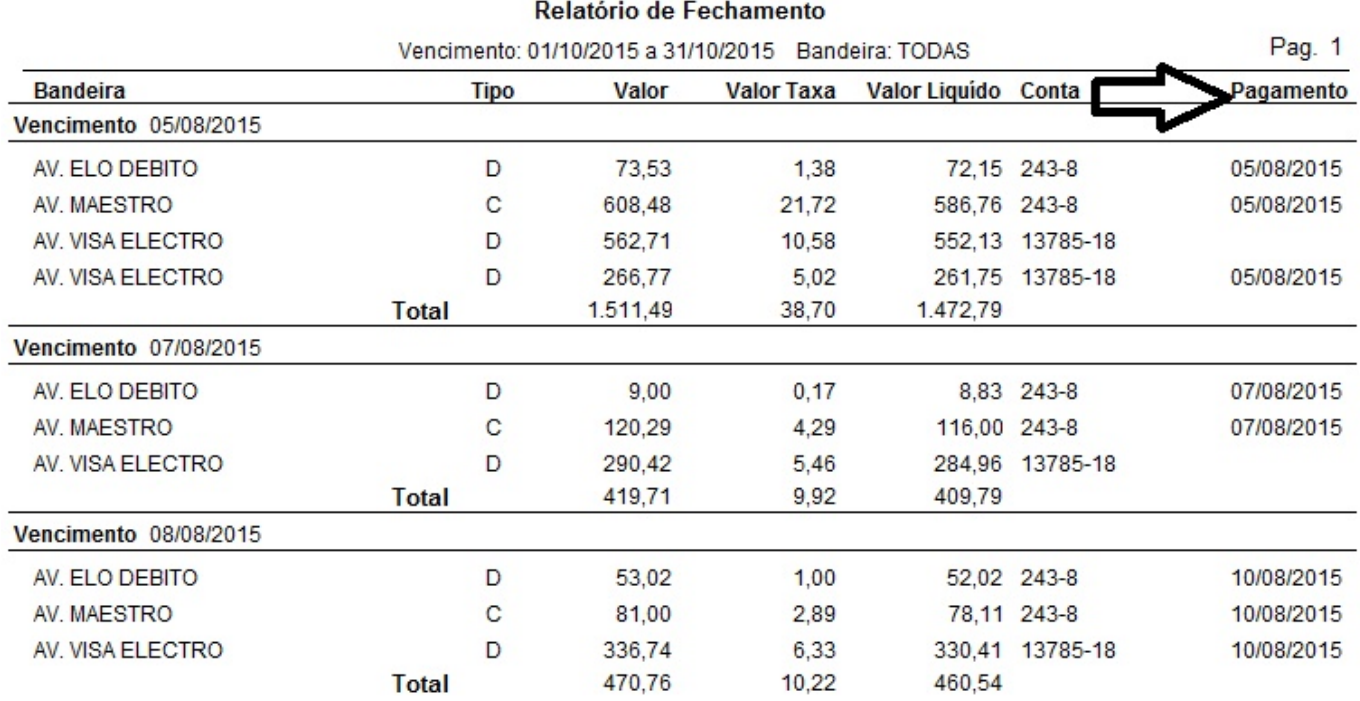

ID de solução único: #1297 Autor: : Márcio Última atualização: 2016-04-22 13:53

> Página 9 / 9 **(c) 2024 Administrador <wagner@grupotecnoweb.com.br> | 2024-05-03 16:09** [URL: http://faq.resolvapelosite.com.br/index.php?action=artikel&cat=51&id=298&artlang=pt-br](http://faq.resolvapelosite.com.br/index.php?action=artikel&cat=51&id=298&artlang=pt-br)